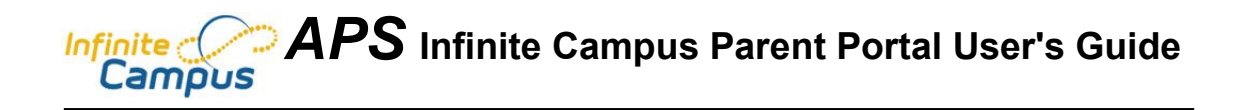

*Access* You may access the portal via any computer with Internet connectivity and an up-to-date browser. Microsoft Internet Explorer 5.5 or higher for PC's and Mozilla Firefox for Macintosh computers will work best. We recommend the use of Windows 2000 or higher or Macintosh OS X for best results. You will also need Adobe Reader software installed on your computer. Links to the above mentioned browser programs and to Adobe Acrobat Reader can be found at the end of this document.

*Creating Your User Account* You will be presented with the following screen where you will begin the process of creating your Campus User account. Click on the link at the end of the sentence *If you have been assigned a Campus Portal Activation Key, click here.*

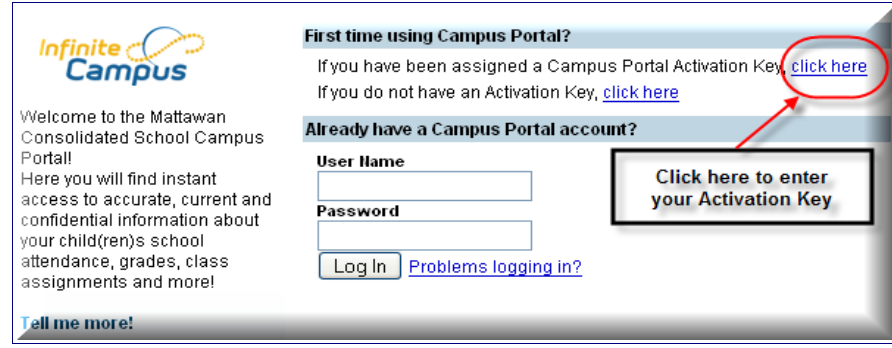

Enter the 32 digit GUID Activation Key given to you by the school district, then click on *Submit.* If you encounter the following message, **Campus Portal account activation error**, follow the prompts and try again.

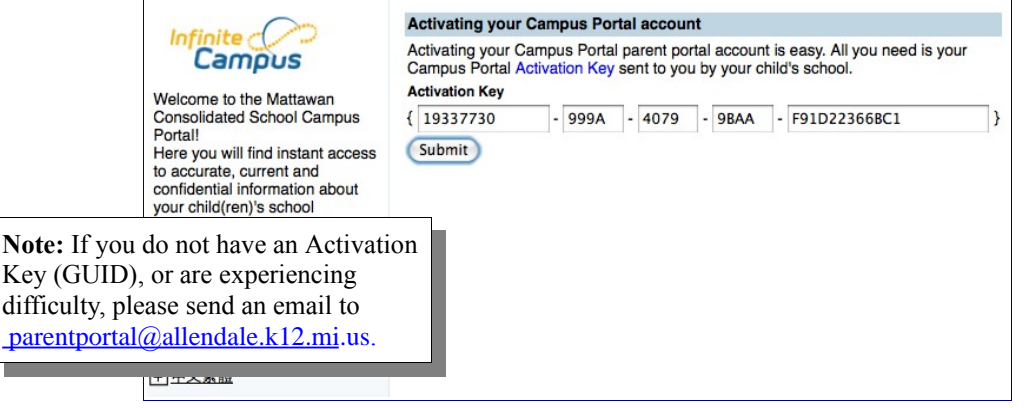

 *APS Infinite Campus Portal User's Guide- Updated March 2011*

After having successfully activated your key, you will see the screen below. Here is where you will create your *User Name* and *Password*. We suggest using your first initial followed by your last name, with no commas or spaces, to be your *User Name*.This will facilitate the search for your account when assisting you with problems. You will need to choose a password that meets the criteria for being what is known as a "strong" password.

A **strong password** is defined by the following:

1) It must be 8 characters or more in length. 2) It must have at least one number in it. 3) It must have at least 1 non-alphanumeric character in it. (meaning not a letter or number)

Example of a simple password : password Example of a strong password: p@ssw0rD

Remember that passwords are CaSE SenSItive.

After entering your *User Name* and *Password*, click on *Create Account*.

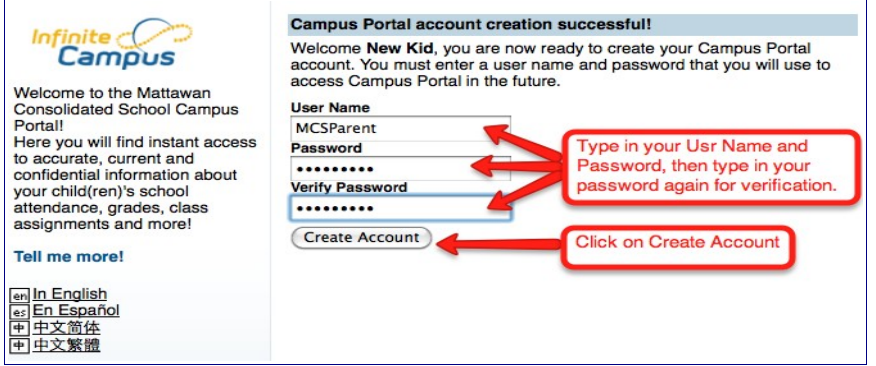

When presented with the next screen, you will know you have successfully created your user account. Click on the link to enter the Campus Portal.

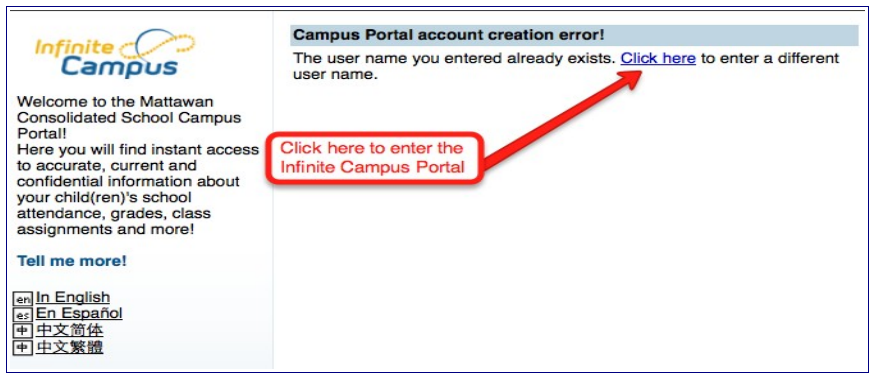

Here you will be at the Campus Portal log on screen. Type in the *User Name* and *Password* you created for your account and log in to the portal.

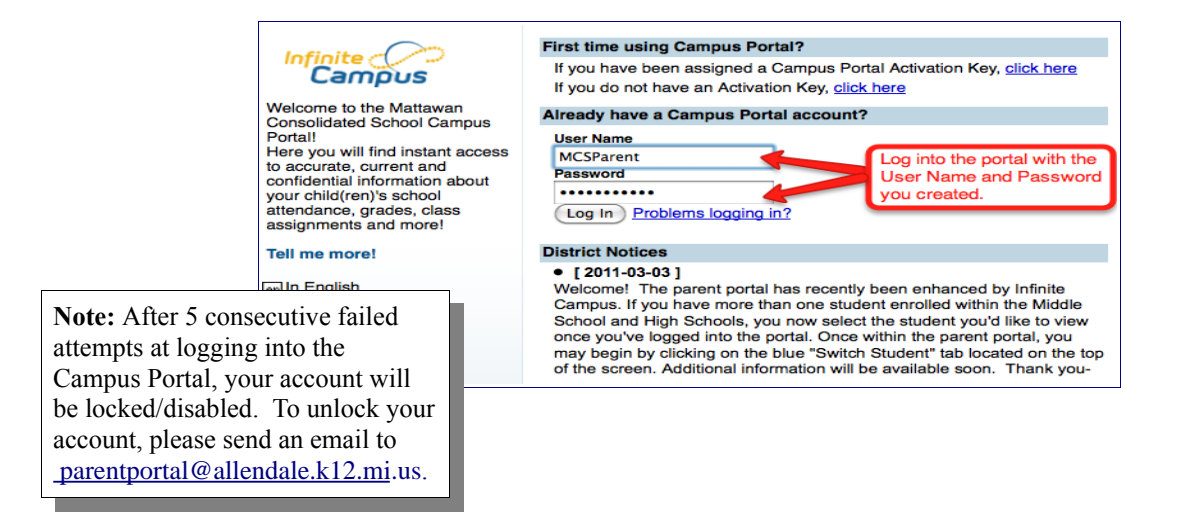

*Navigating the Campus Portal* Once logged in, you will be at your home screen. The two images below are examples of a parent with more than one child in the district (Illustration 1:) and of a parent with only one child in the district (Illustration 2:). On the left side of the screen is where you will select which of your children you'd like to view. Below the *Switch Student* selector is the Campus Portal navigation index where you'll find links to your account information. After selecting one of your children, the index will expand with links to view their information. The right side of the screen is where any building specific or district-wide messages are displayed.

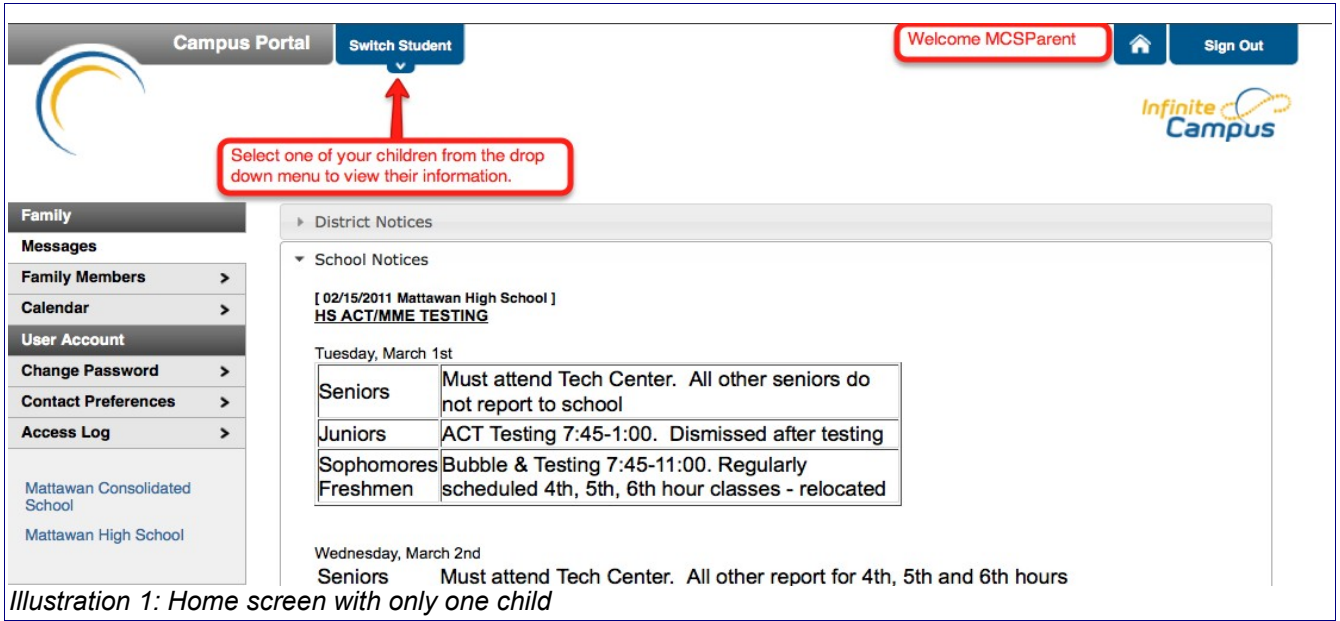

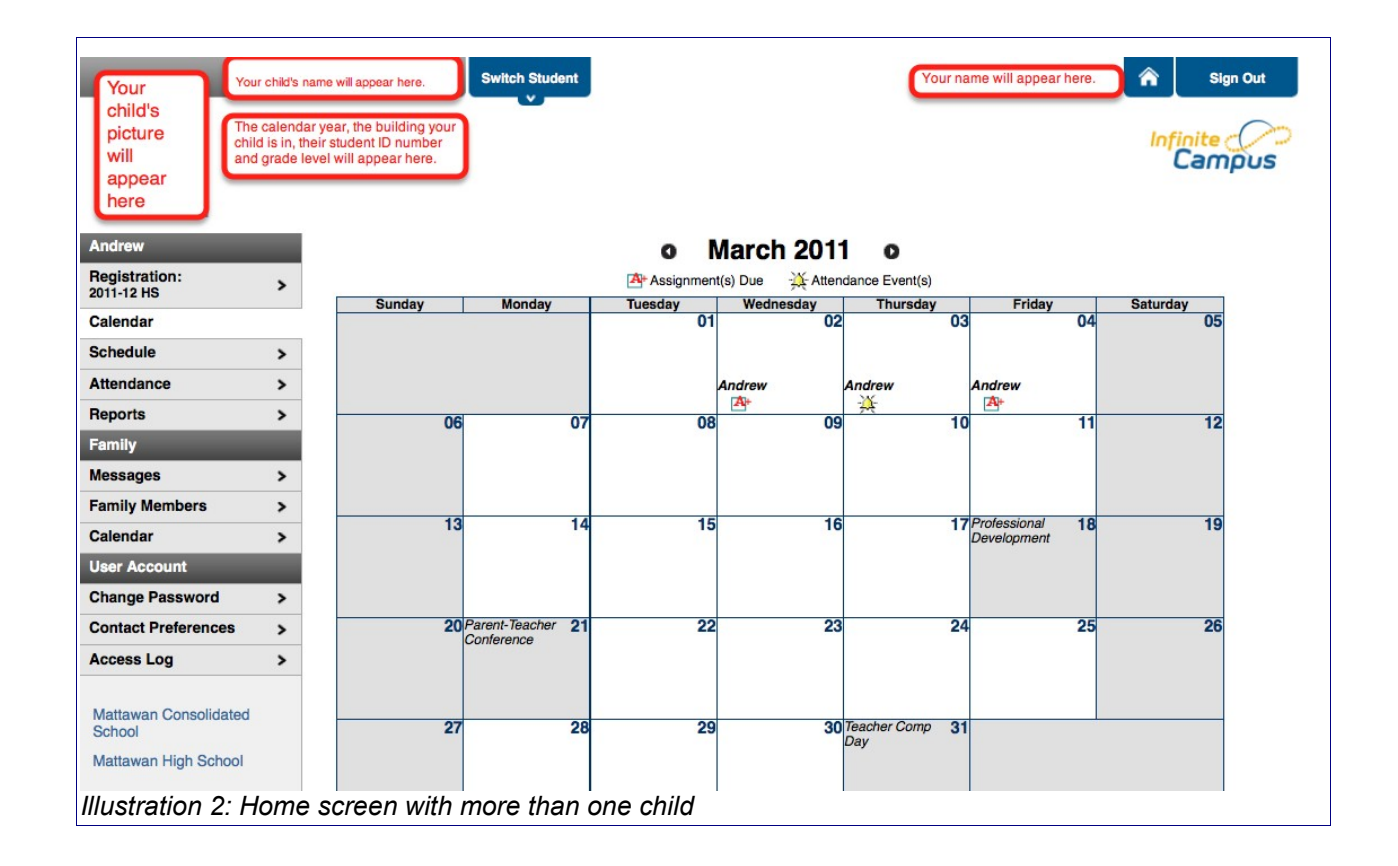

*Registration:* This will appear in the index only if you have a child in the high school. Clicking on this link will take you the area for you and your children to work toward selecting courses for the coming term or school year.

**School Year Calendar: E** 2007-08 HS Displays assignment information and attendance events for the student whose name is listed above.

**Schedule:** Displays student's class schedule (Illustration 1:) with links to display teachers' email addresses and details of your student's current grades. Click on a class name to display a gradebook summary (Illustration 2:) with your student's grades.

| Term S1                                                                    | īε                                                                    |
|----------------------------------------------------------------------------|-----------------------------------------------------------------------|
|                                                                            |                                                                       |
| P205A-1 Band (9th & 10th)<br>Boswell, Bill<br>Rm: 148                      | <b>P205B-1 Band (9th</b><br>Boswell, Bill<br>Rm: 148                  |
| M300A-2 Honors Algebra II<br>Sech, Jean E<br>Rm: 111                       | <b>M300B-2 Hono</b><br>Sech, Jean E<br>Rm: 111                        |
| <b>F221A-1 Chinese</b><br>M MIVHS<br>Rm: LIB                               | <b>F221B-1 Chine</b><br>MIVHS<br>Rm: LIB                              |
| E301A-3 Honors English 9<br>Haas, David A<br>Rm: 150                       | E301B-3 Honor<br>Haas, David A<br>Rm: 150                             |
| W200A-10 US Histor<br>Wright, Troy D<br>Rm: 213                            | * Displays Teacher's email address<br>* Displays Gradebook Summary    |
| S202A-19 Biology<br>McKinley, Katie<br>Rm: 118                             | McKinley, Katie<br>Rm: 118                                            |
| Z415-1 Marching Band<br>Mohney, Kenneth R<br>Rm:<br>Activity               | Z999-1 Eligibili<br>$\overline{\phantom{a}}$ This is not a cou<br>Rm: |
| Z999-1 Eligibility Roster<br>$\overline{\phantom{a}}$ This is not a course |                                                                       |
|                                                                            | <b>Enrichment Empty</b><br>R <sub>m</sub>                             |

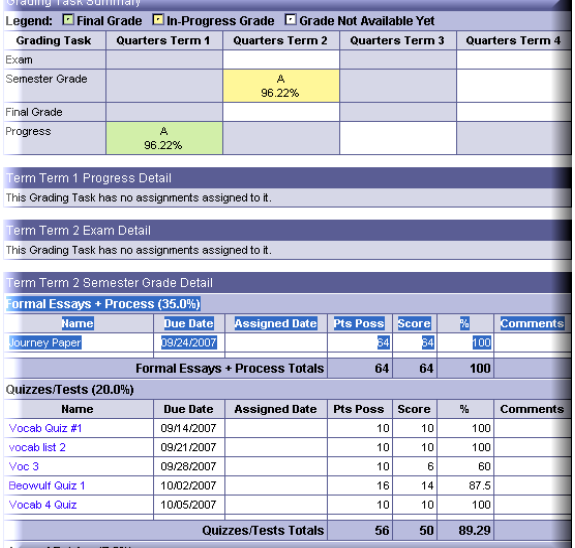

*Illustration 2: Schedule Illustration 2: Gradebook Summary*

## *Attendance:* Displays attendance summary information.

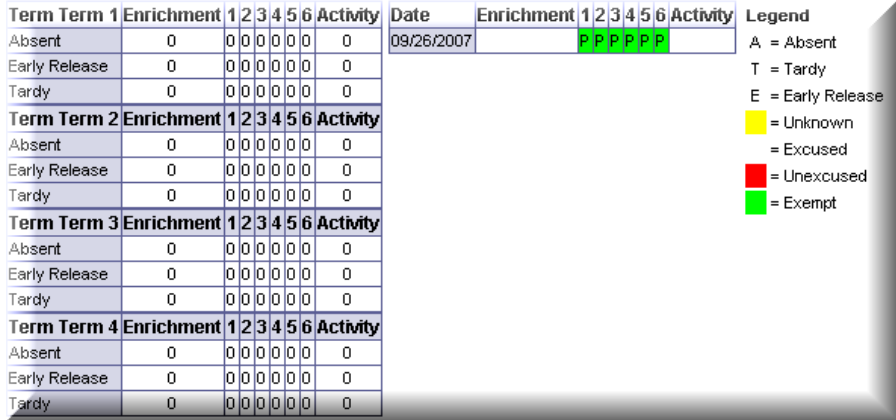

*Reports:* Displays options for generating Student Schedule and Missing Assignments reports in PDF form.

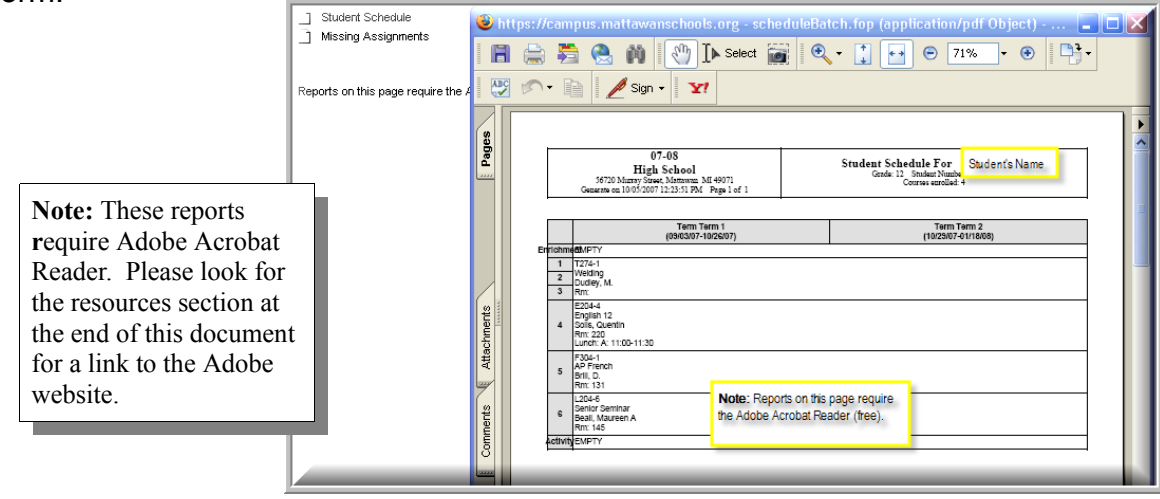

 *APS Infinite Campus Portal User's Guide- Updated March 2011*

## *Family:*

*Messages*: Is where any building specific or district-wide messages are displayed.

*Members:* Displays family demographic information. (i.e. address, email, phone number and other members of the household.

*Calendar:* Displays school and district notices, special events, "no school" notices, attendance events and lists due dates of students' assignments. Clicking on  $A^*$  displays a summary of assignments due on that date.

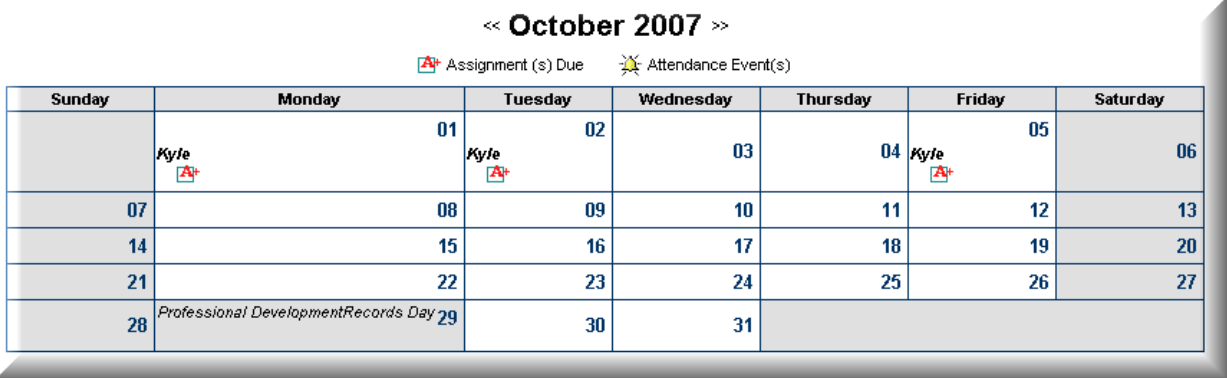

*View Access Log:* Displays a log of times the portal was accessed, whether the log in was successful or not and list of IP addresses the portal was accessed from.

*Change Account Info:* For managing your account *Password.*

*Change Contact Info:* Enter your email address to allow the school to send email correspondence regarding your child(ren) as well as other school related activities, notices and functions. Stipulating an email address also allows you to request email assistance if you should happen to forget your password.

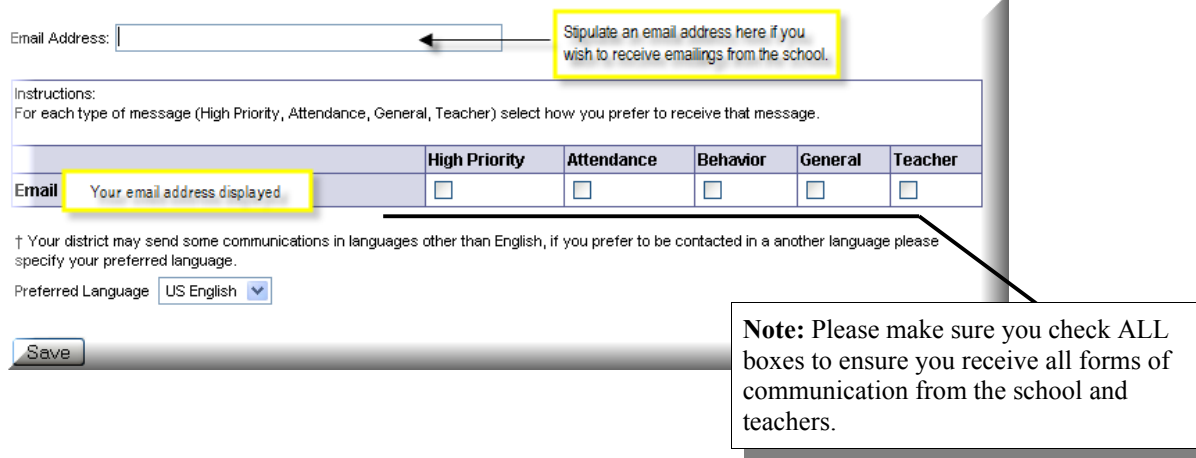

**Getting Help** Help can be obtained by sending an email to parentportal@allendale.k12.mi.us In your message, please include your name, *User Name*, your telephone number and a short description of the problem. Assistance is also available by contacting the Allendale Technology Office at (616) 892-3483.

*Resources* The links below direct to websites for downloading any needed browsers and\or plug-ins.

Mozilla Firefox

[www.mozilla.com/en-US/firefox/](http://www.mozilla.com/en-US/firefox/)

Microsoft Internet Explorer [www.microsoft.com/windows/downloads/ie/getitnow.mspx](http://www.microsoft.com/windows/downloads/ie/getitnow.mspx)

Adobe Acrobat Reader

[www.adobe.com/products/acrobat/readstep2.html](http://www.adobe.com/products/acrobat/readstep2.html)